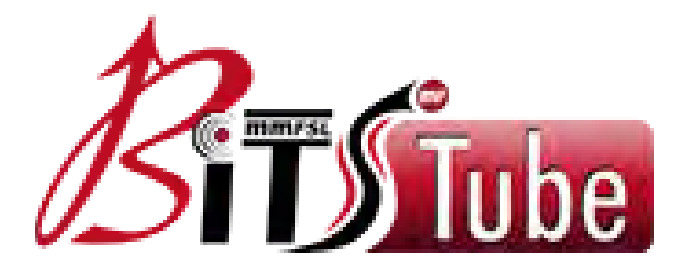

# **BITSTUBE** Web Application USER MANUAL

## **INDEX**

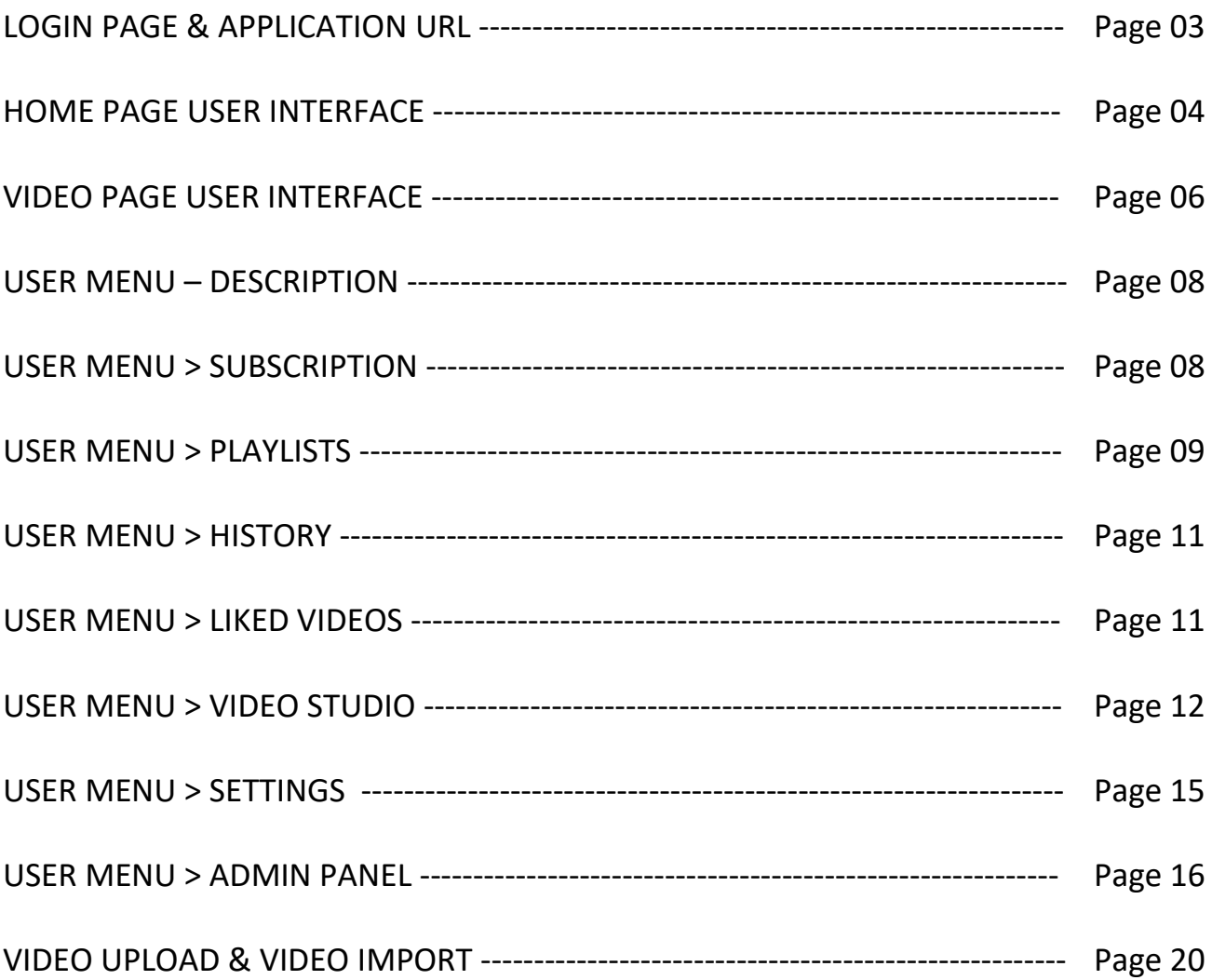

## **LOGIN PAGE & APPLICATION URL**

# **[http://bitstube.mahindrafs.com](http://bitstube.mahindrafs.com/)**

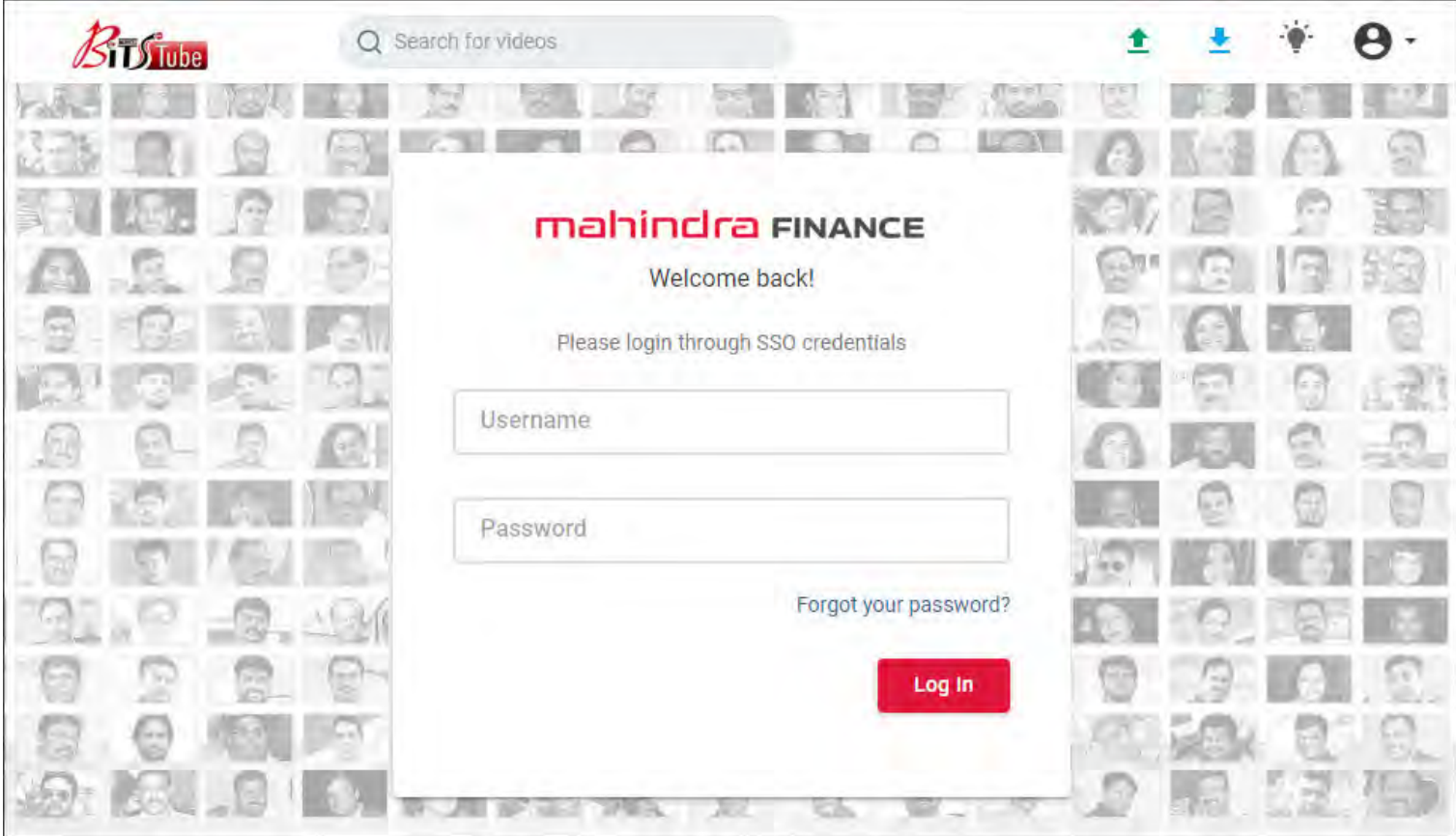

- 1. User can login to BITSTUBE Application by SSO Credentials.
- 2. BITSTUBE is a responsive web application so the user can access the same from mobile devices using internet connection also.
- 3. The given application security testing is completed and approved by BITS Information Security team.
- 4. The given application is only accessible for MMFSS Users.

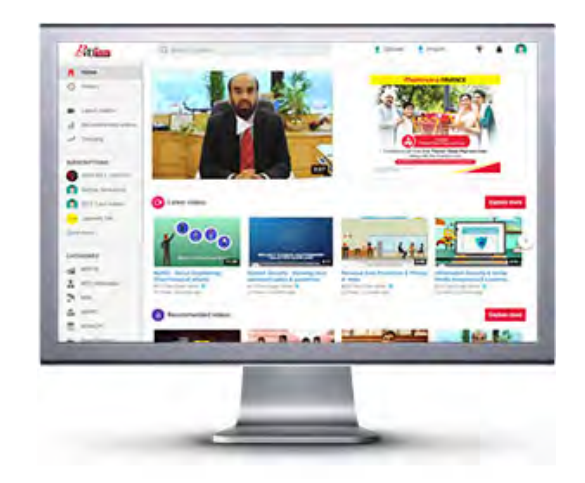

## **HOME PAGE USER INTERFACE**

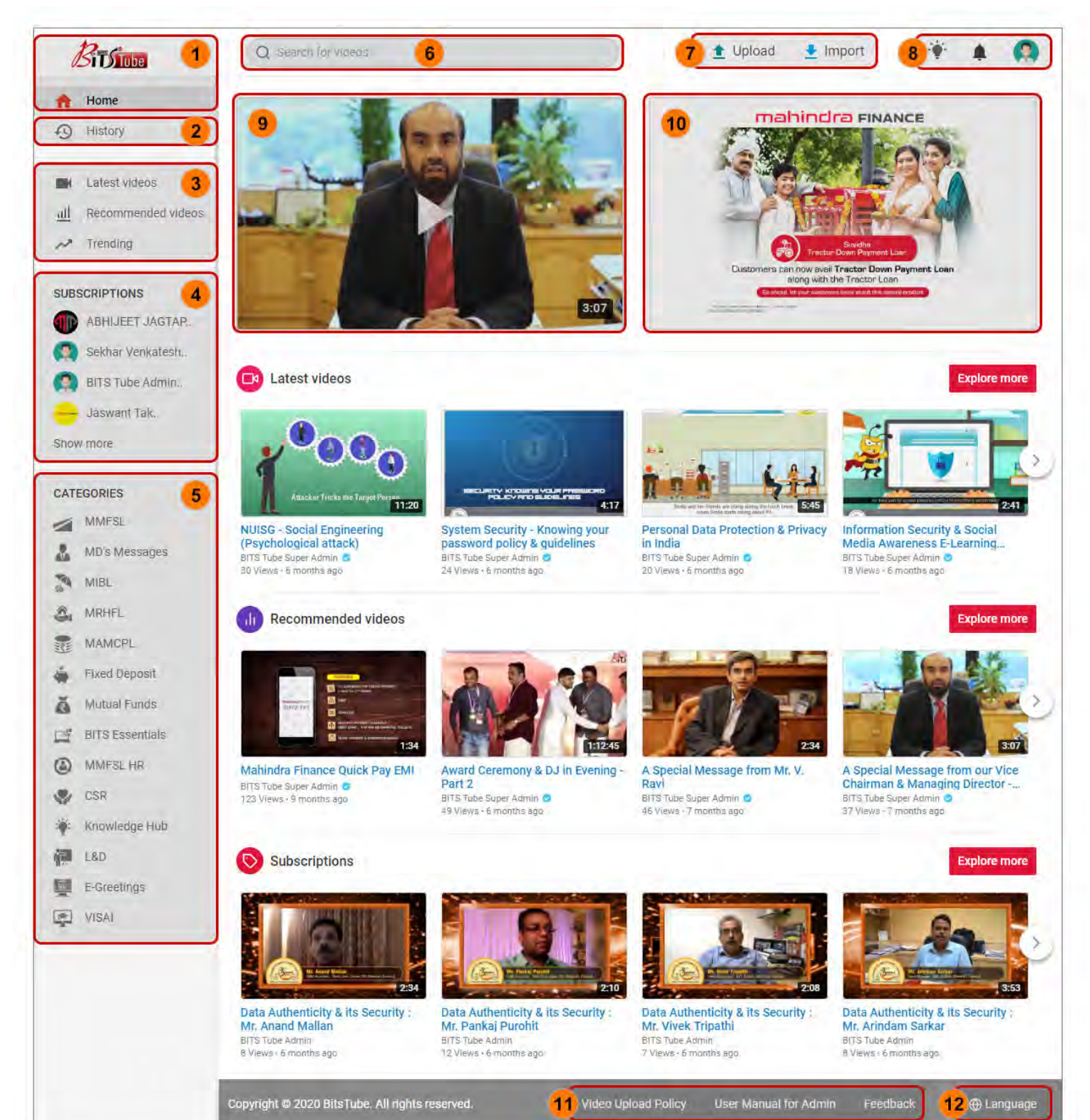

## **HOME PAGE USER INTERFACE:**

- **1** BITS TUBE Logo and Home button are navigation to >Home Page
- **2** History History button is to view the viewed video history in the past.
- **3** Latest Videos, Recommended videos, Trending videos
	- a. Latest videos To view the latest updated videos in BITSTUBE.
	- b. Recommended videos To view the recommended and mostly liked videos of BITSTUBE.
	- c. Trending videos To view most trending videos of BITSTUBE.
- **4** SUBSCRIPTIONS List of the Subscriptions added by the User. (More info Page No. 8)
- **5** CATEGORIES BITSTUBE Videos are categorized in various categories based on MMFSS subsidiaries, departments and important initiatives.
- **6** Search for videos: User can search any videos based on Video Name & Tags (entered while uploading the video).
- **7** Upload Video, Import Video: The given options are only available for selected Admins who can have rights to 'Upload' video and / or 'Import' video from external sources like Youtube, Daily Motion. (More detailed information is available on Page No. 20)
- **8** Mode, Notification, User Menu
	- a. Mode: User can change the BITSTUBE mode to Night View on one click.
	- b. Notification: User can receive notifications for every activity happened in BITSTUBE related to: New subscription, Likes, Views, Comments, New uploads etc.
	- c. User Menu: User can access their own Subscriptions Videos, Own Playlist, Viewed History, Own Liked videos, Video Dashboard, Settings and Log out. (More detailed information is available on Page No. 8).
- **9** Featured Video: For very important communication, Admin has the rights to place particular video to 'Featured Video' which should highlight on the top.
- **10** Mahindra Finance Advertisement Banner.
- **11** Video Upload Policy, User Manual for Admin, Feedback
	- a. User can download and view the 'Video Upload Policy'.
	- b. User can download and view the 'User Manual' of BITSTUBE.
	- c. Feedback: User can share their feedbacks regarding BITSTUBE Application.
- **12** Language: User can change BITSTUBE Application language.

## **VIDEO PAGE USER INTERFACE**

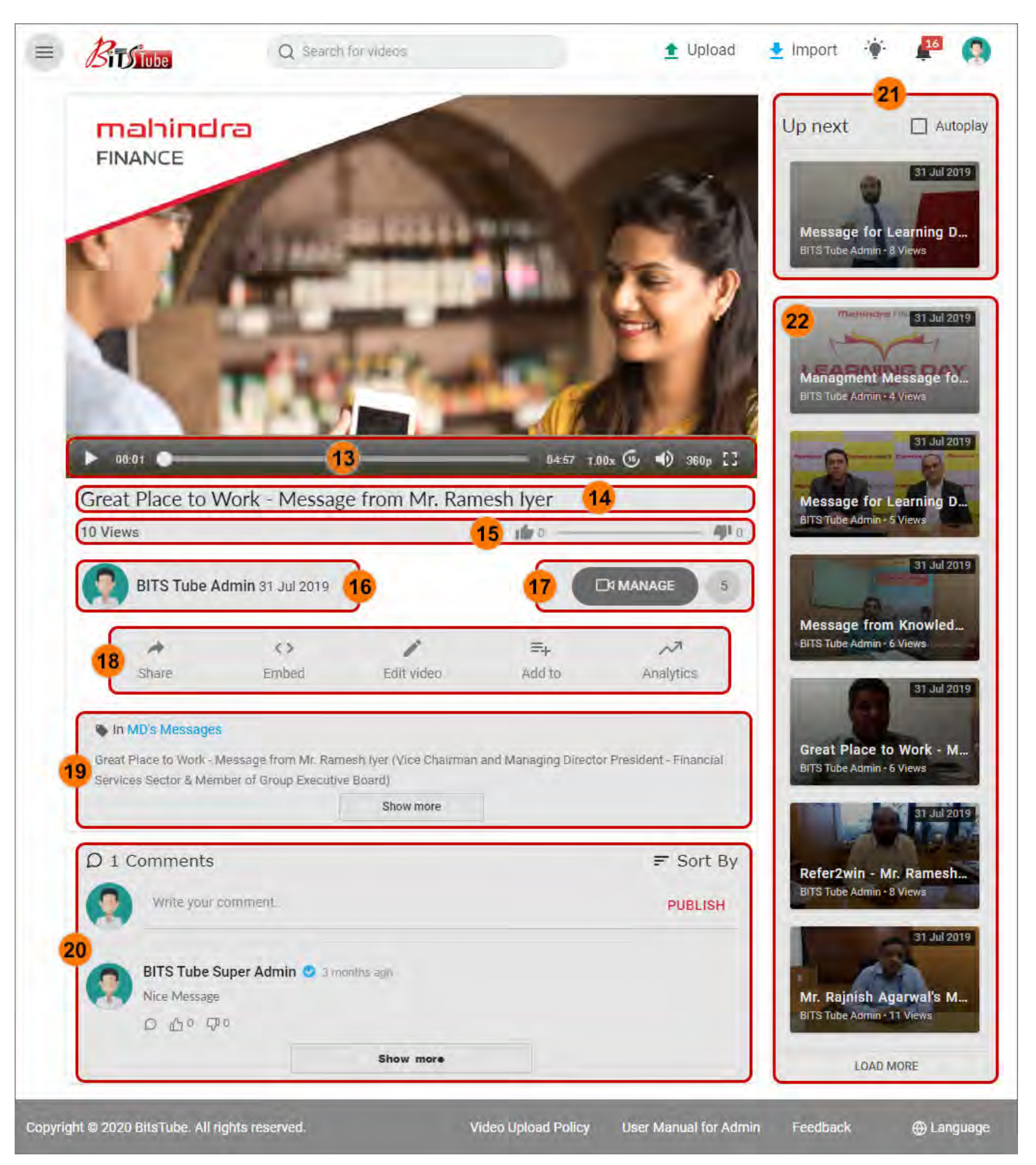

## **VIDEO PAGE USER INTERFACE:**

- **13** BITSTUBE Video Player: The player contains:
	- a. Play / Pause button
	- b. Video timeline
	- c. Head Slider
	- d. Set Video Speed Rate
	- e. Video Jump 10 seconds forward
	- f. Volume Manager
	- g. Set Video Quality
	- h. Scale video to full screen
- **14** Video Title Name
- **15** Total No. of video views and Total no. of Video likes and to like or dislike a video.
- **16** Subscriber Name meaning: The person who has uploaded the given video.
- **17** User can Click on 'MANAGE' to add the Video Subscriber in his list. So that in future, user can receive the notifications when the particular subscriber may uploading any video.
- **18** Share, Embed, Edit Video, Add to+, Analytics.
	- a. Share: User can share the given video via Facebook, Twitter etc. to their colleagues.
	- b. Embed: To embed video link in any other MMFSS application.
	- c. Edit video: The given option is only available for Admins to edit the particular video content.
	- d. Add to + : To Add the given video in User's existing or new Playlist. (More detailed information on How to Create Playlist is available on Page No. 9).
	- e. Analytics: To analyze the no. of likes, comments, views etc. for the particular video.
- **19** Information about the given video. Such video detailed information is provided by Admin while uploading any particular video.
- **20** Comments: To Add comments and also to view the no. of previous comments entered by other users.
- **21** Coming Up: Next video play after the current video.
- **22** List of other relevant videos.

## **USER MENU – DESCRIPTION**

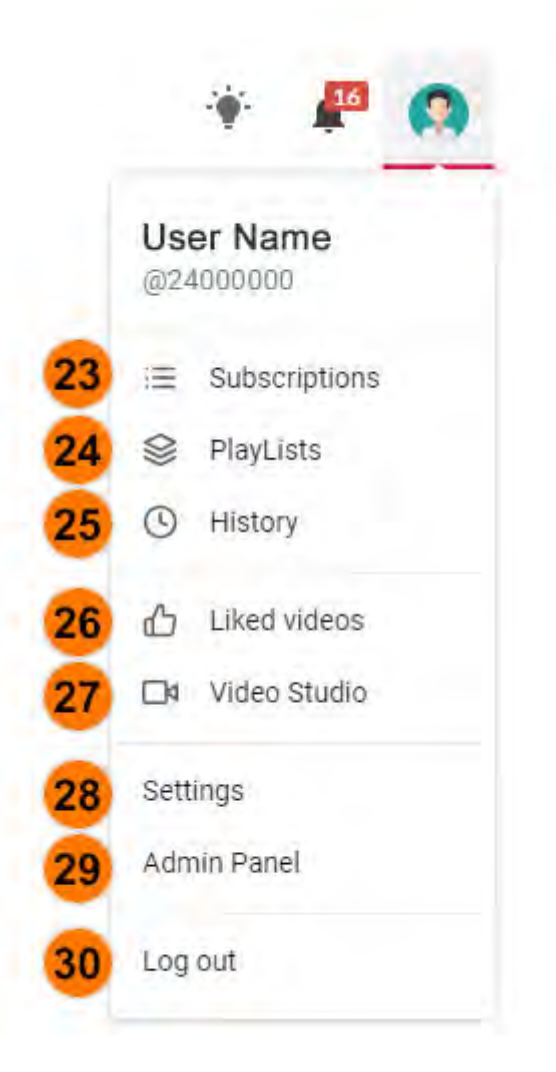

## **23 USER MENU > Subscriptions:**

Select 'Subscriptions' under 'USER MENU' to view the Subscribed Users uploaded videos. Also refer **Point 17 (Page 6)**, to know how to Subscribe a User.

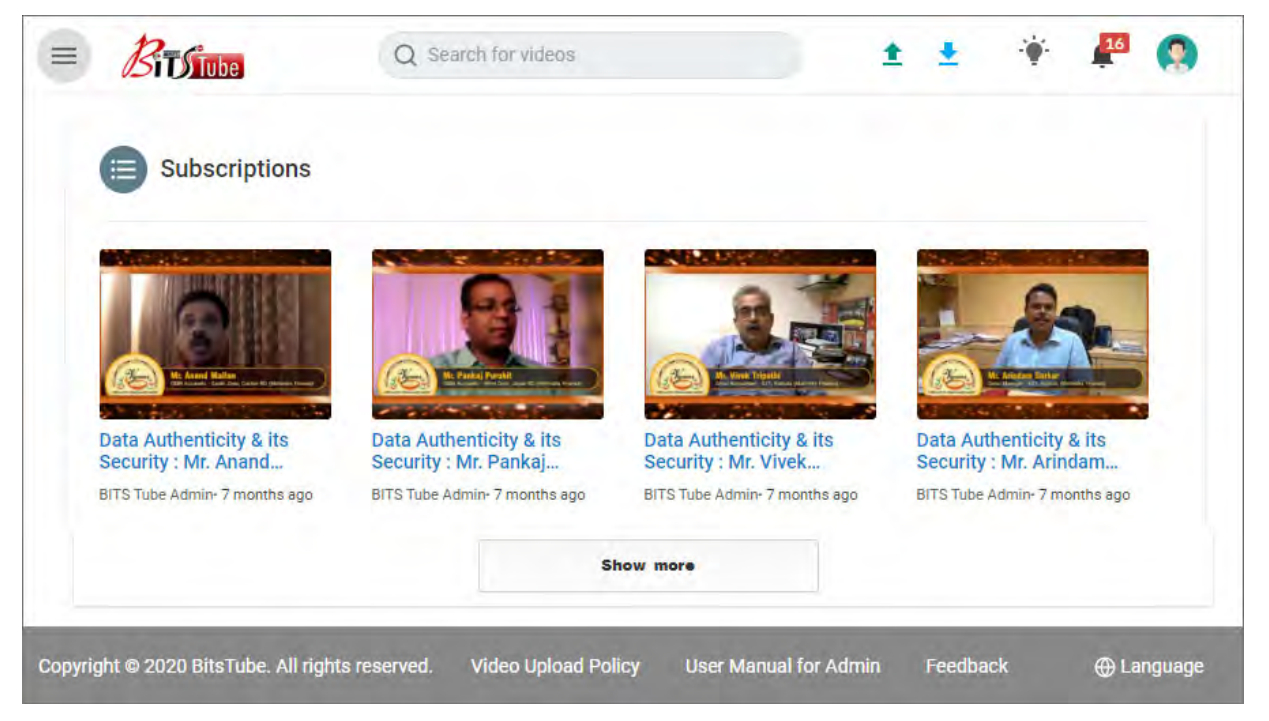

## **24 USER MENU > Playlists:**

Select 'Playlists' under 'USER MENU' to view the User Playlist.

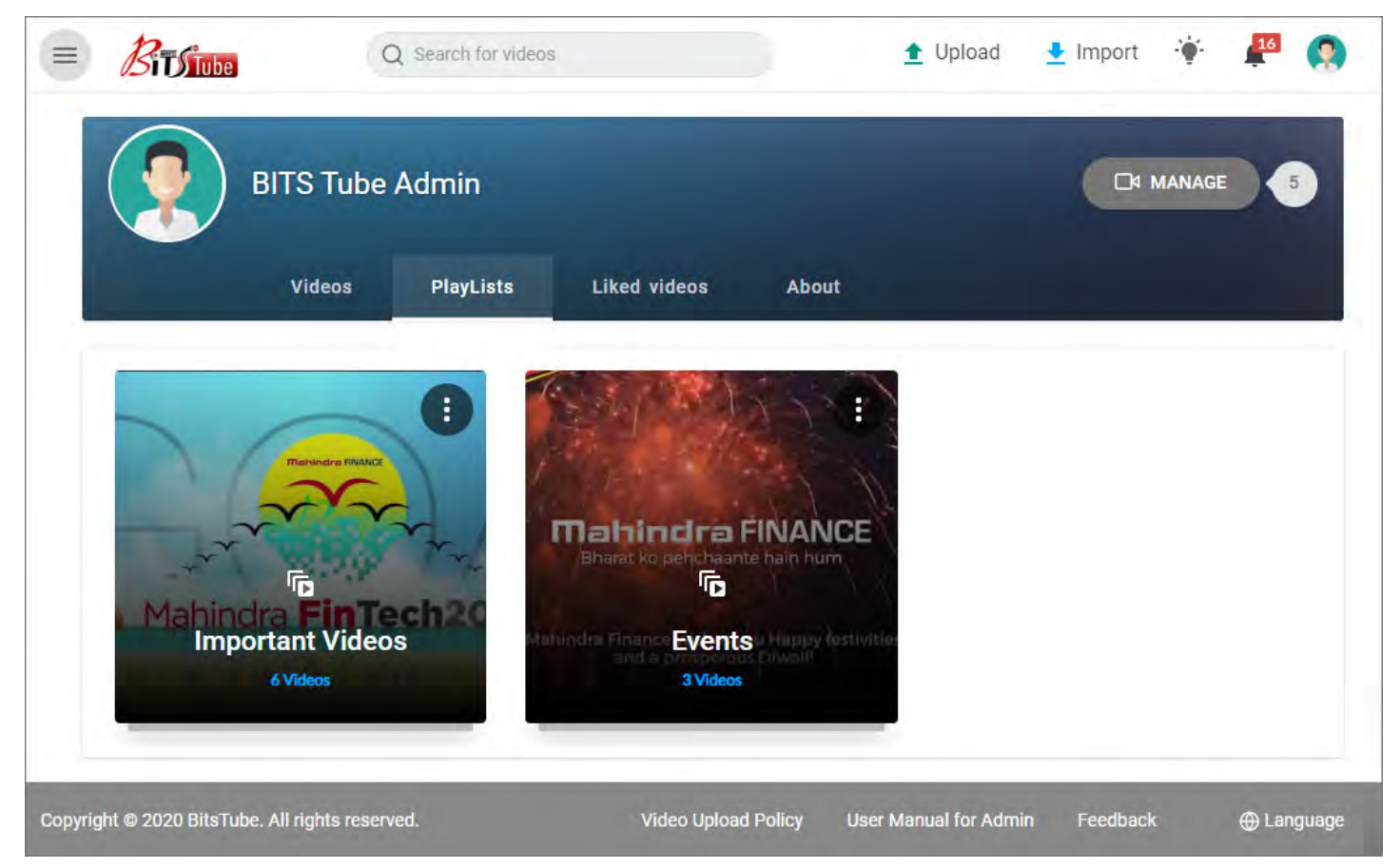

#### **How to create a Playlist?**

a) Click on '**Add to**' icon to add the selected video to your private or public Playlist.

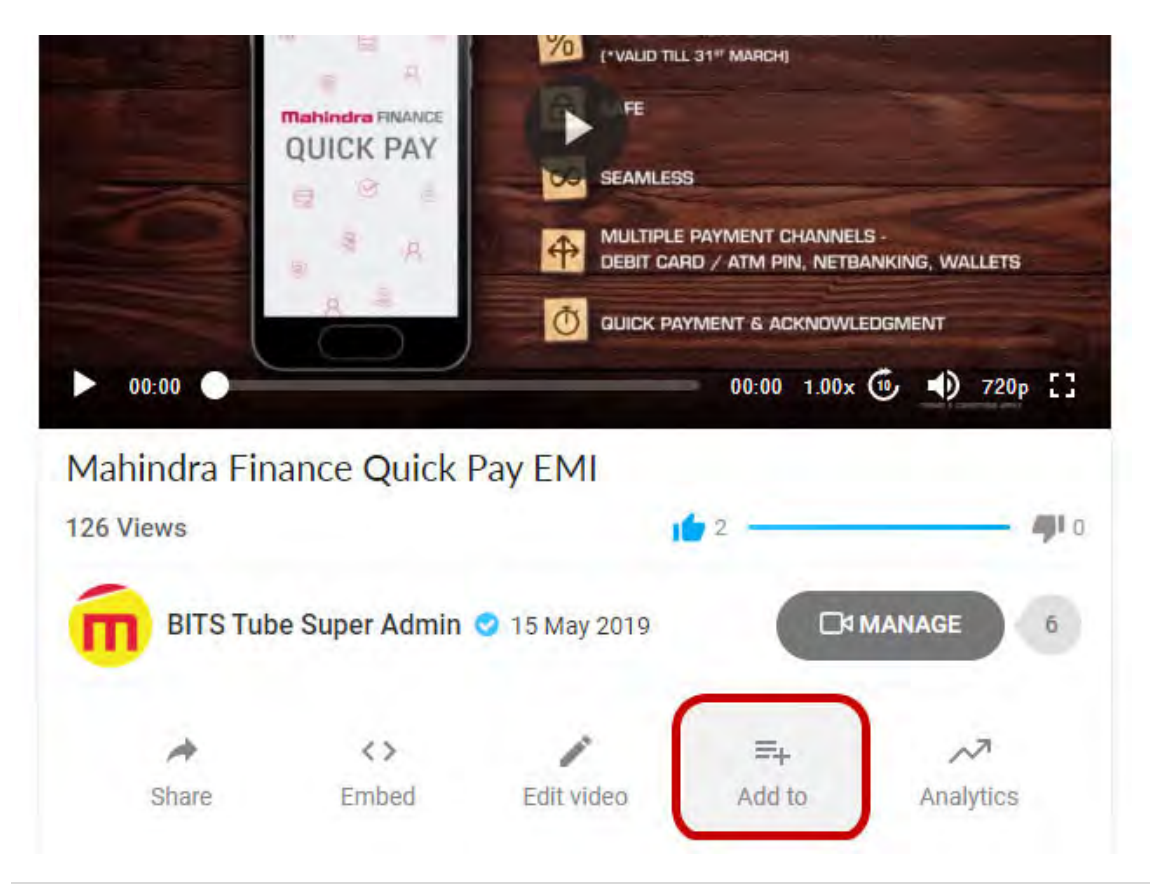

b) User can Add the video to existing Playlist by selection from the existing list or have option to 'Create New' list.

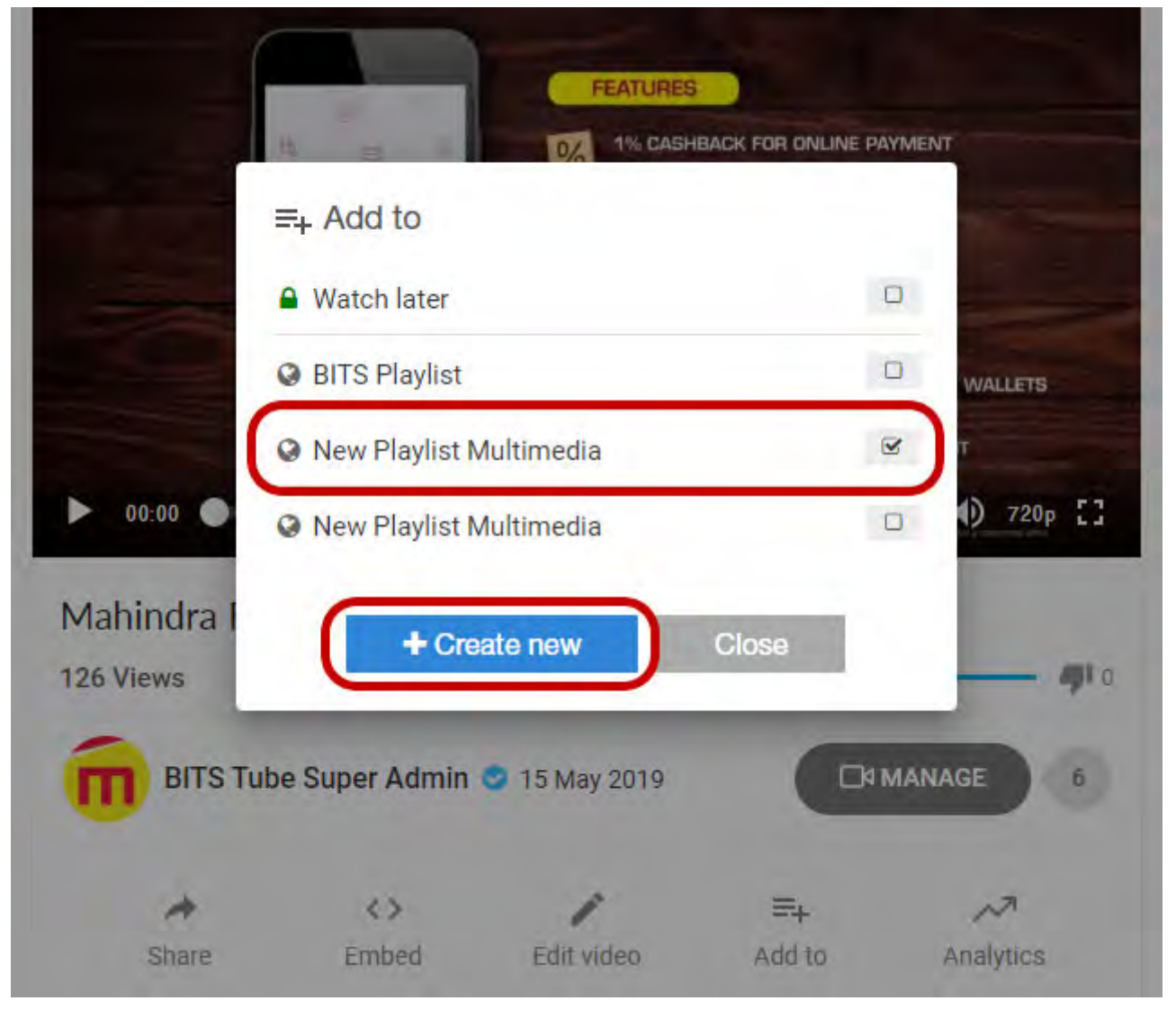

c) For creating a new Playlist, User needs to name the list, Select privacy (Public / Private) and Description of the playlist. User can create multiple Playlists based on the subject.

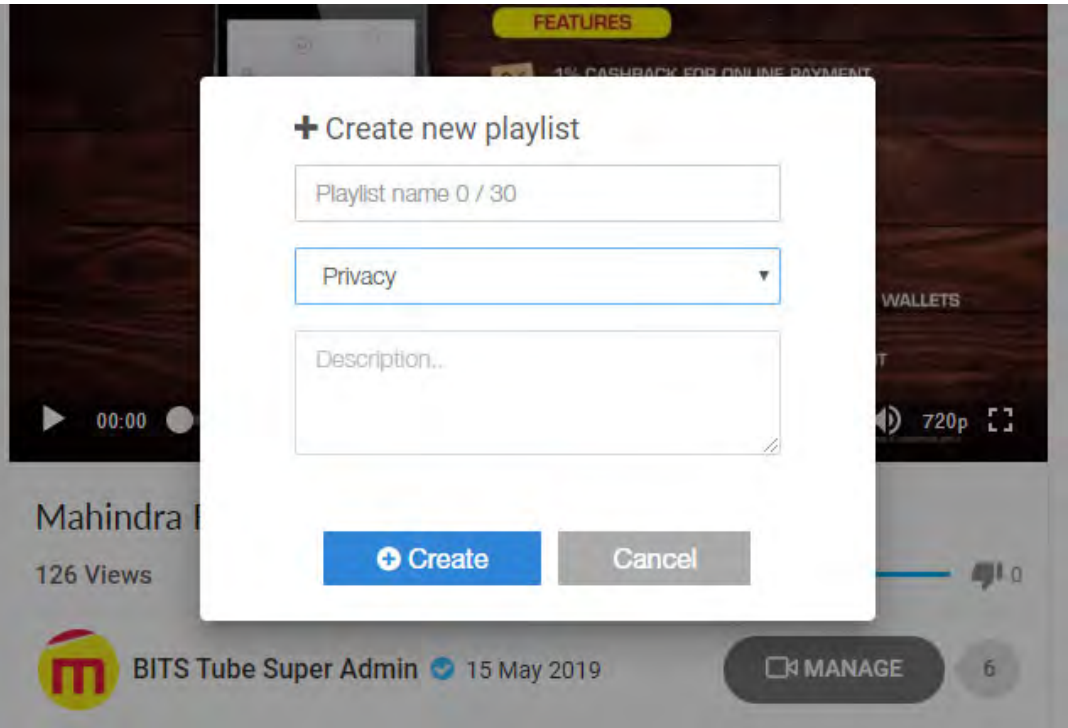

## **25 USER MENU > History:**

Select 'History' under 'USER MENU' to view Video history played in the past.

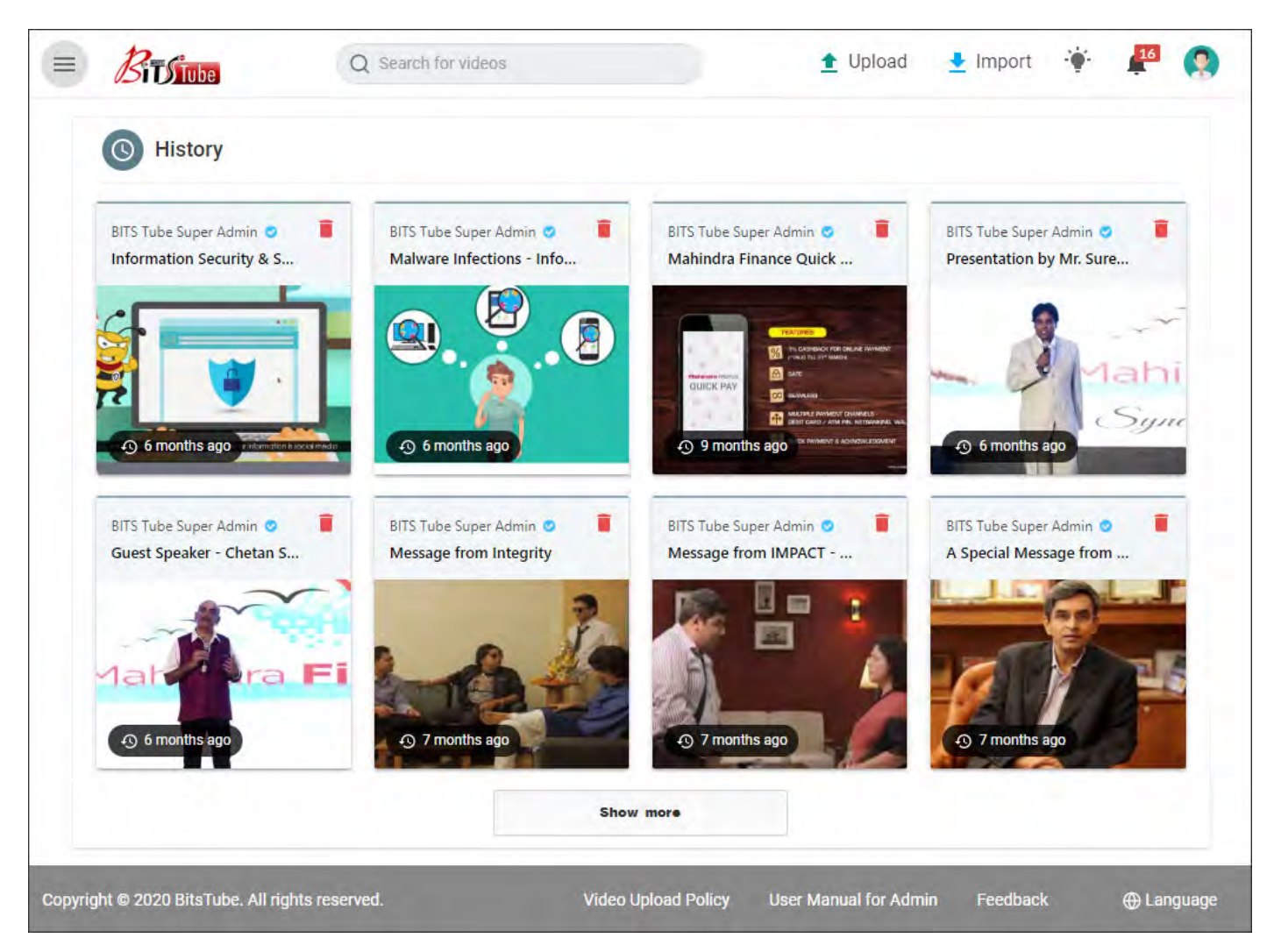

## **26 USER MENU > Liked Videos:**

Select 'Liked Videos' under 'USER MENU' to view the videos liked by you in the past.

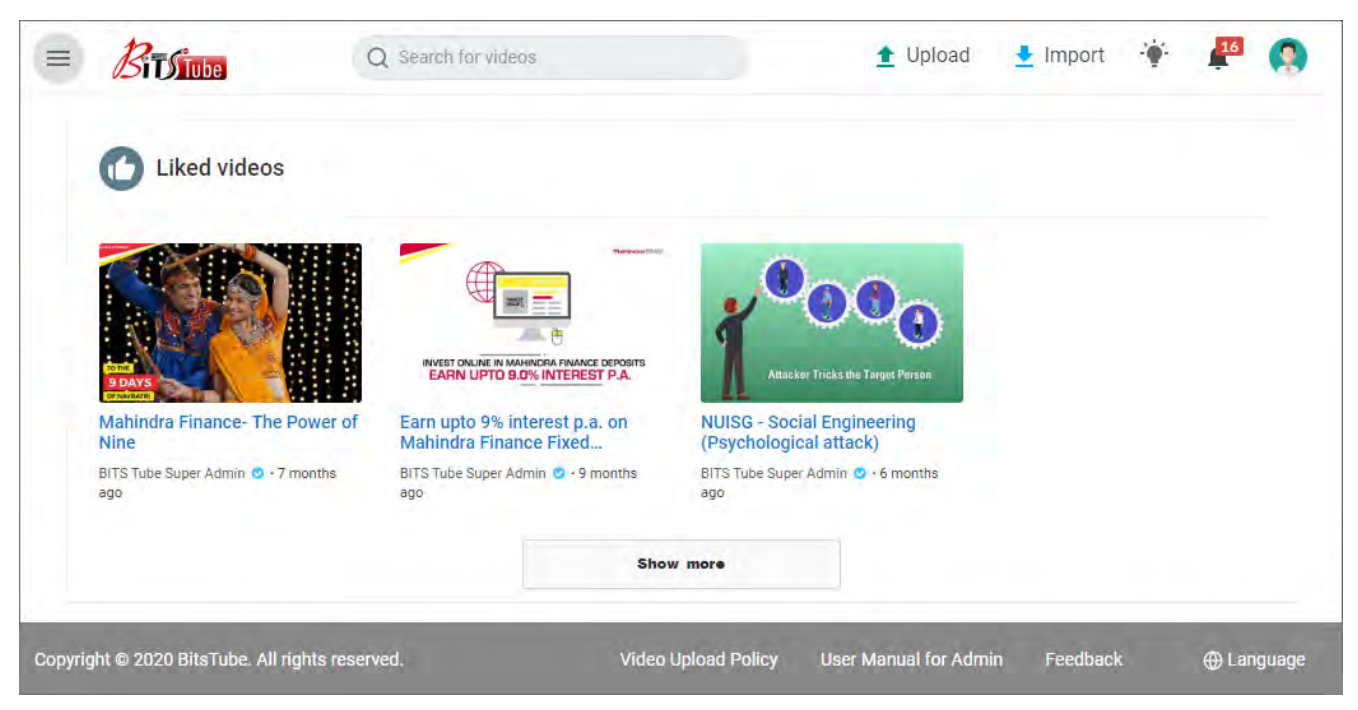

## **27 USER MENU > Video Studio:**

'Video Studio' is featured only for Admin Users.

Select 'Video Studio' under 'USER MENU' to view User owned Channel Dashboard, Video Uploaded List and Comments received for uploaded videos.

- a. **Video Studio > Dashboard** contains:
	- i. Own Channel Analytics only including Total Comments, Total Views, Total Likes, Total Dislikes.
	- ii. Month based comparison chart.
	- iii. Total no. of Subscribers with graphical representation.

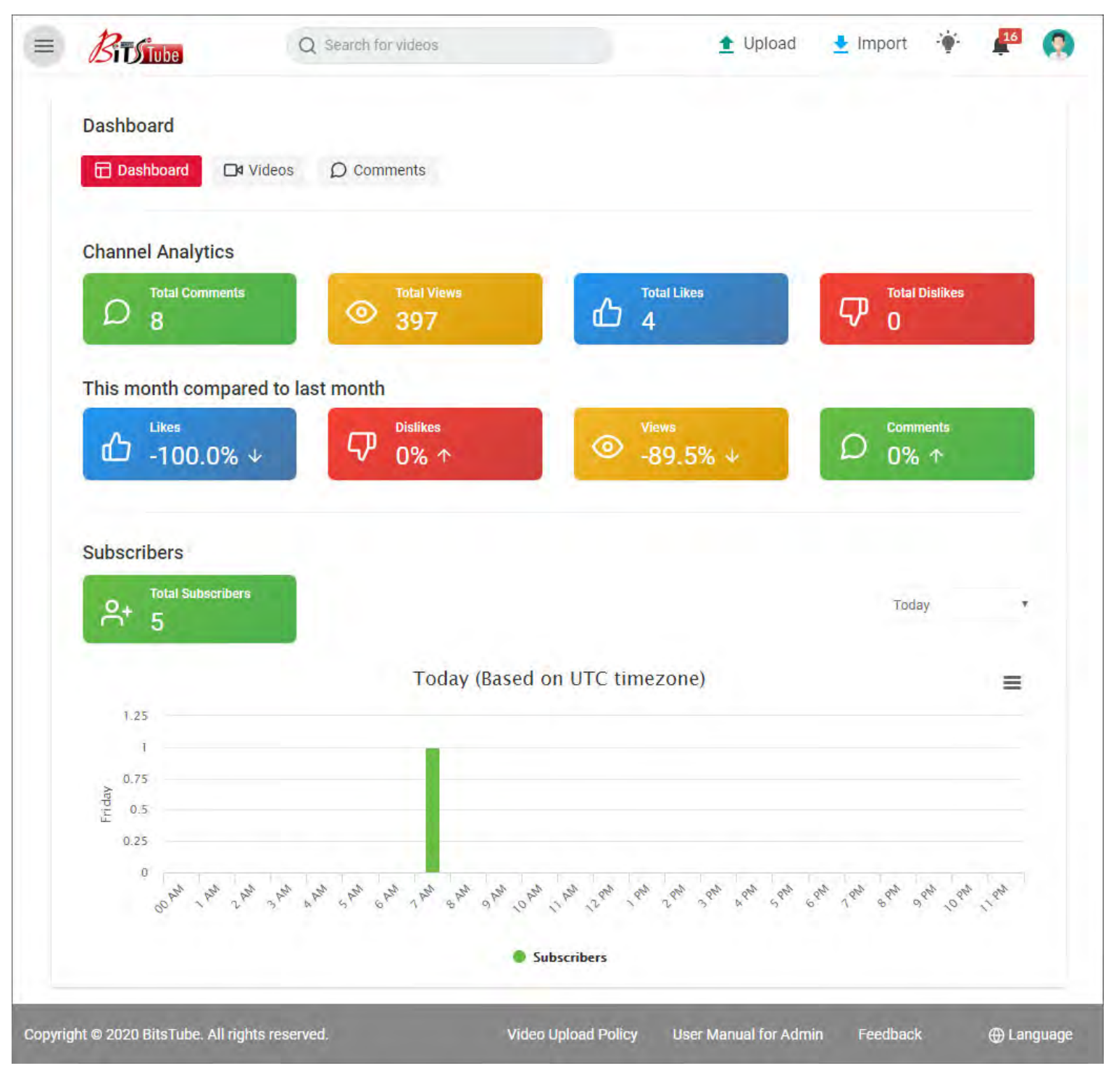

#### **b. Video Studio > Videos**

'Videos' is to manage the uploaded videos by Admin User.

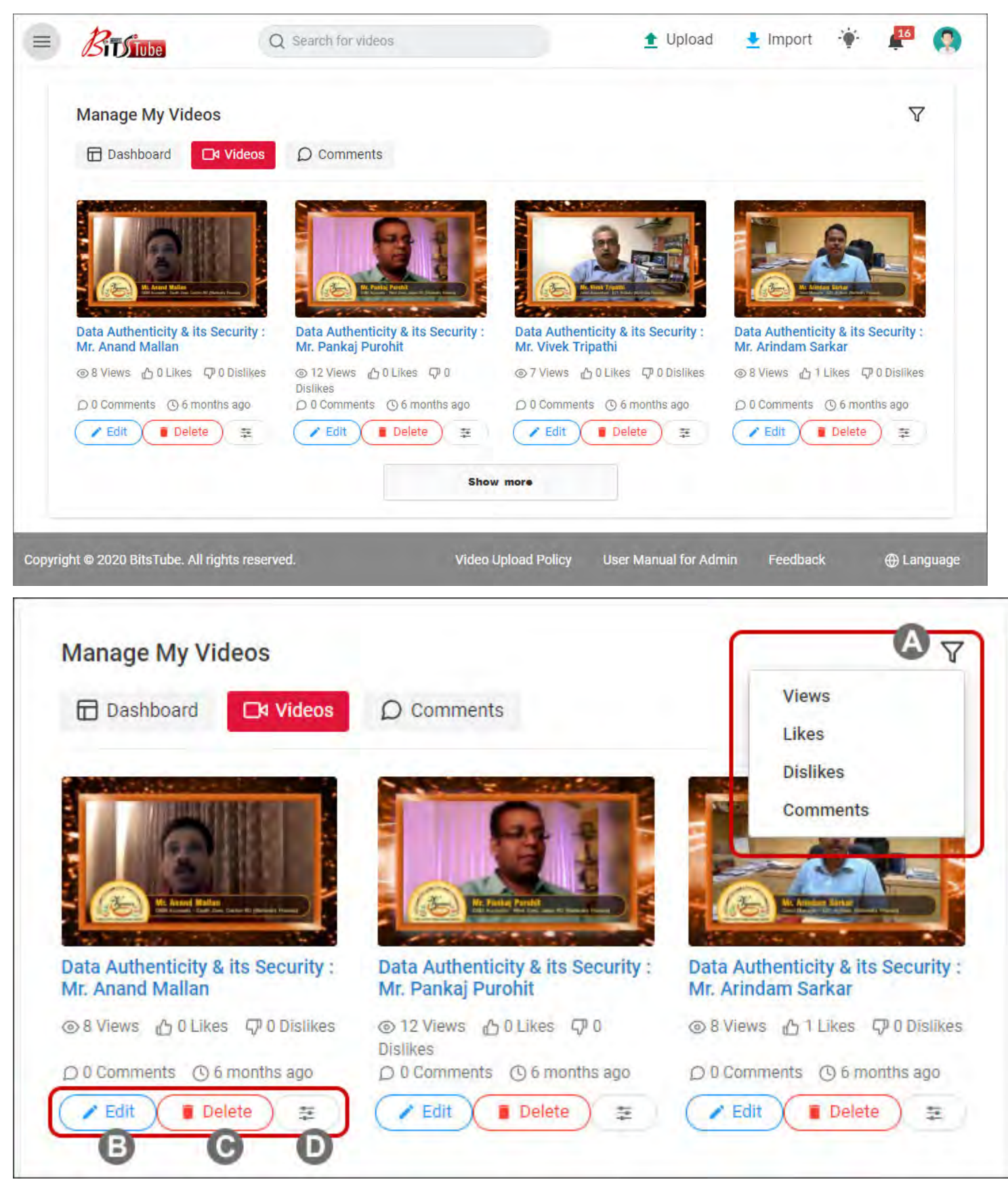

- A. User can sort the videos by above given filter options.
- B. **Edit:** Option is used to Edit the uploaded video by Admin User.
- C. **Delete:** User can delete the uploaded video with Delete button.
- D. **View Analytics Button:** To view Analytics of the particular selected video.

#### **c. Video Studio > Comments**

Every individual user of MMFSS can share their comments on any uploaded video in BITSTUBE. 'Comments' is to view and manage those comments. Only Admin User has the rights to manage comments which are shared for their individual uploaded video.

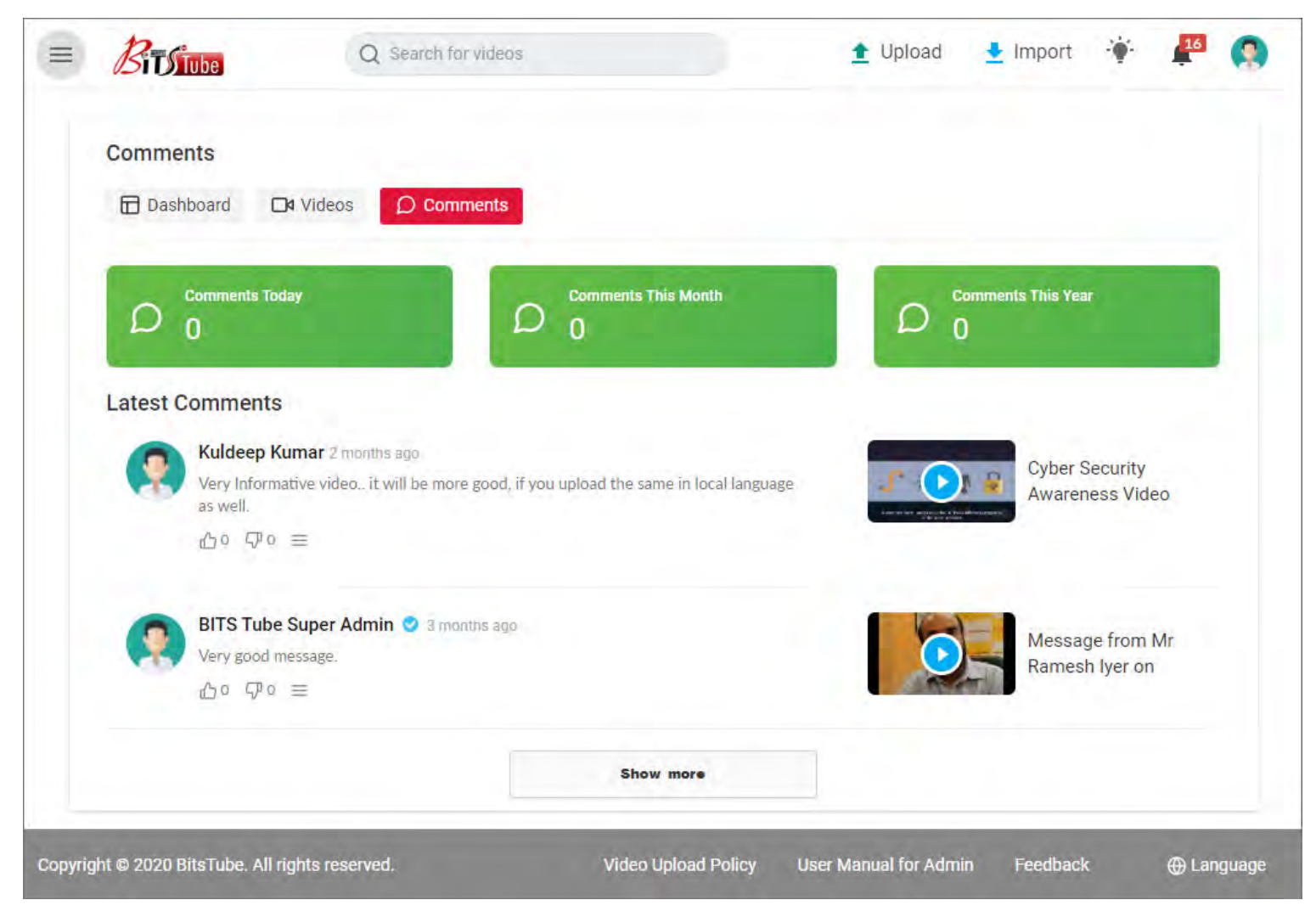

Admin User can 'EDIT' or 'DELETE' any comment which is not appropriate.

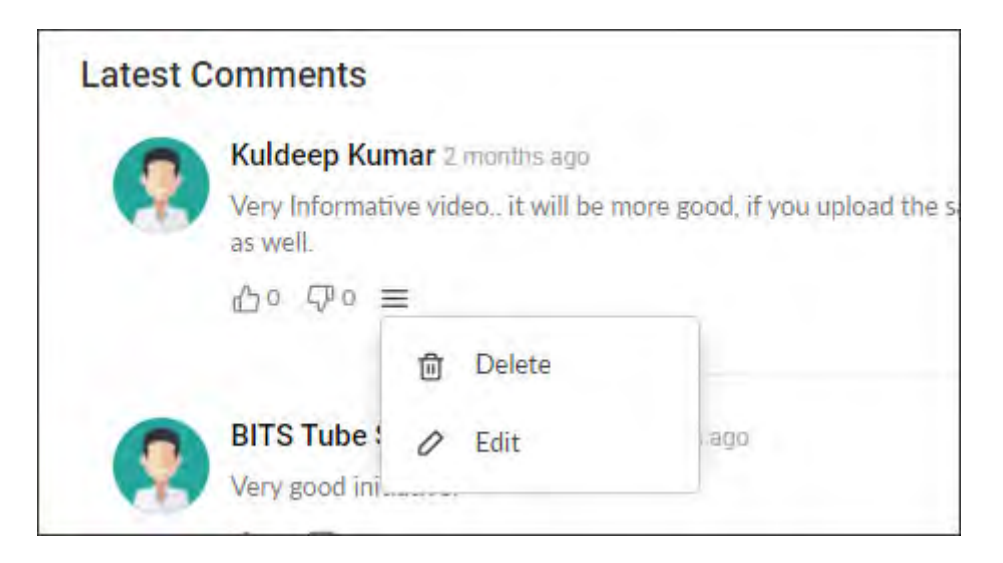

## **28 USER MENU > Settings**

'Settings' is to manage the general settings for logged user.

The given settings contain:

- a) General Settings: User can set Gender, Country and Age.
- b) Profile Settings: User can add more info about themselves.
- c) Avatar & Cover : User can upload their photo 'Avatar' & 'Cover Page' for personal login.
- d) Verification: To auto verifying User SSO ID.
- e) Two-factor authentication: To create 2-step login to level up user account security.

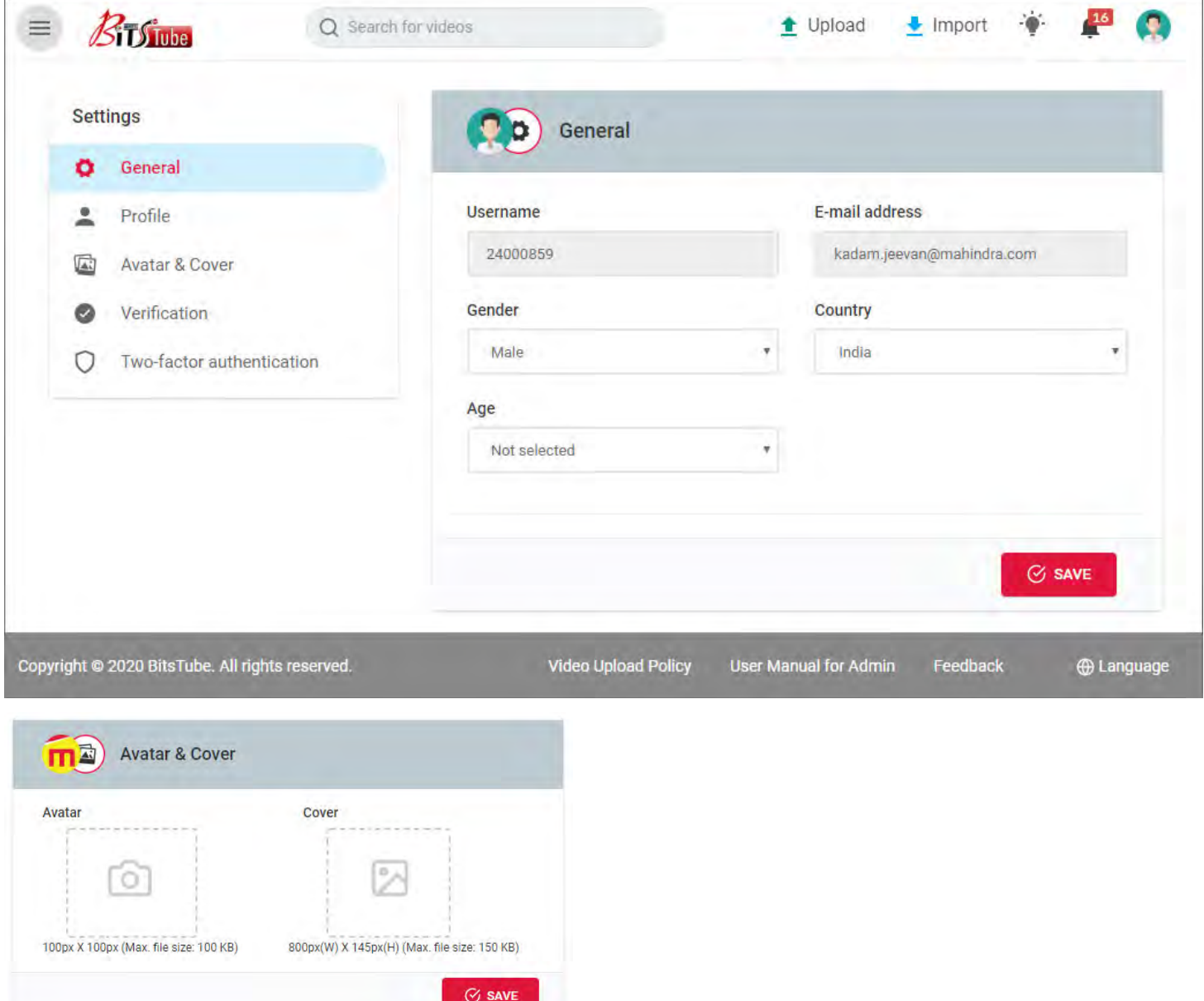

#### Note:

- 1) Upload size for Avatar photo is 100px X 100px and limit of 100KB file size only.
- 2) Upload size dimension for Cover photo should be Width: 800px X Height: 145px and file size limit is 150 KB only.

## **29 USER MENU > Admin Panel (Only available for Admin Users)**

**Admin Panel is a module where Admin User can access:**

- **A. Dashboard**
- **B. Language**
- **C. Videos**

#### **A. Dashboard:**

Admin has rights to view BITSTUBE Application Dashboard which covers:

Total Uploaded Videos, Total Videos Views, Total No. of Users, Total Subscriptions, Total Videos

Comments, Total Videos Likes, Total Videos Dislikes and Total Saved Videos

Users Statics (in graphical format)

Videos Statics (in graphical format)

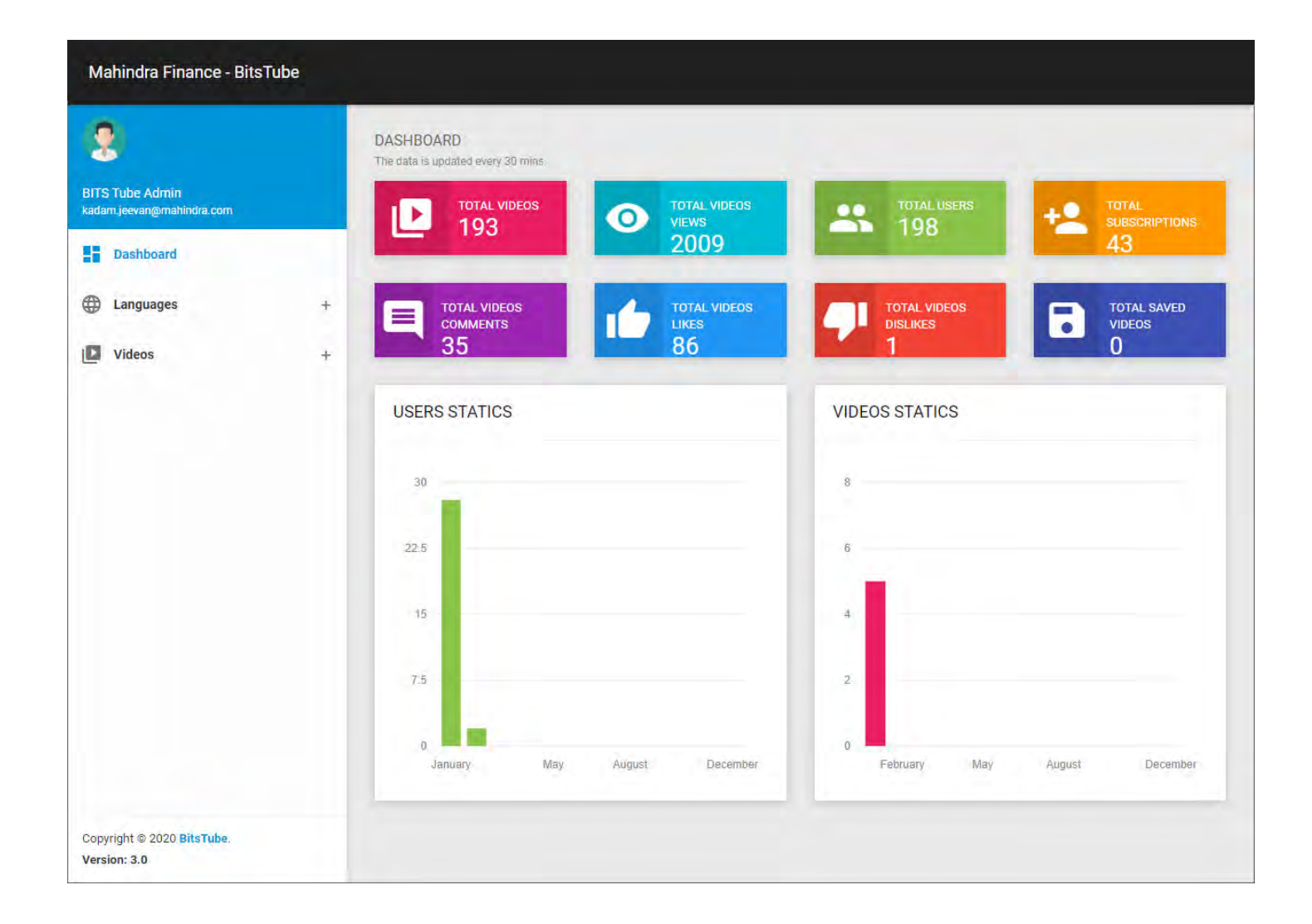

#### **B. Languages:**

Admin User has rights to edit and manage BITSTUBE Application Language.

Click on 'EDIT' button against the language to edit the language content.

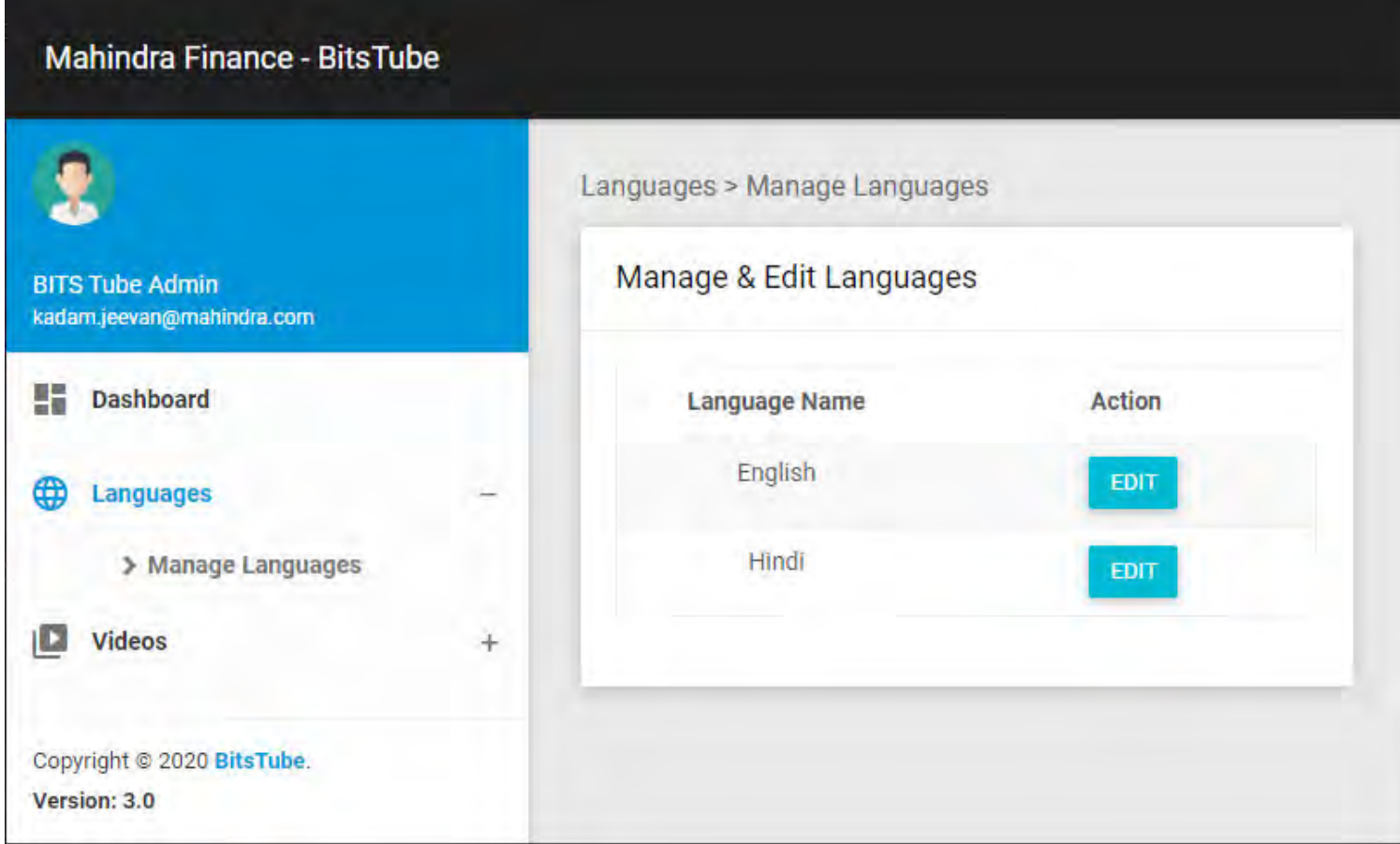

#### **Manage & Edit Languages:**

Click on 'EDIT' button against the Key Name to edit the language content in local language.

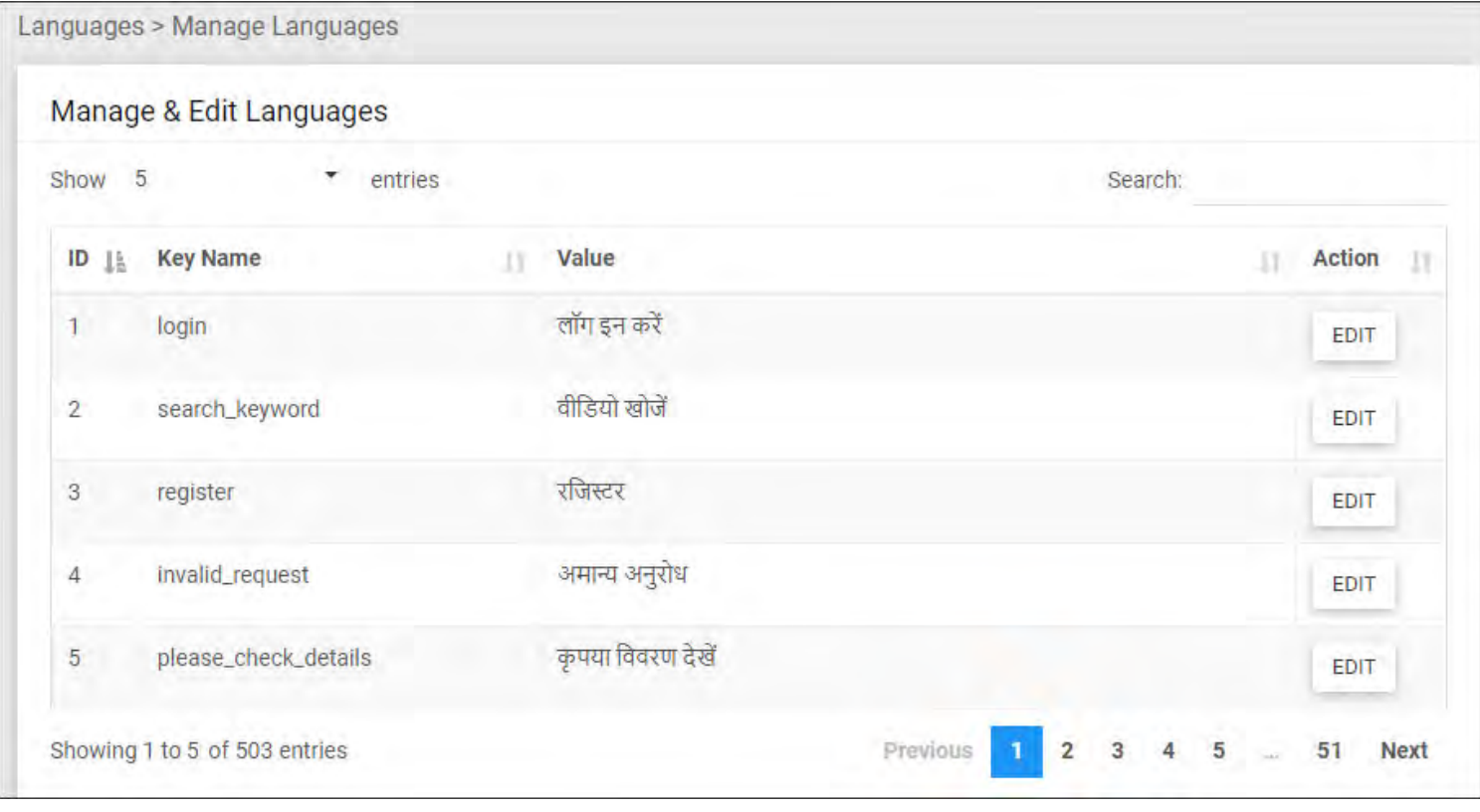

Admin User can correct / change in the particular language.

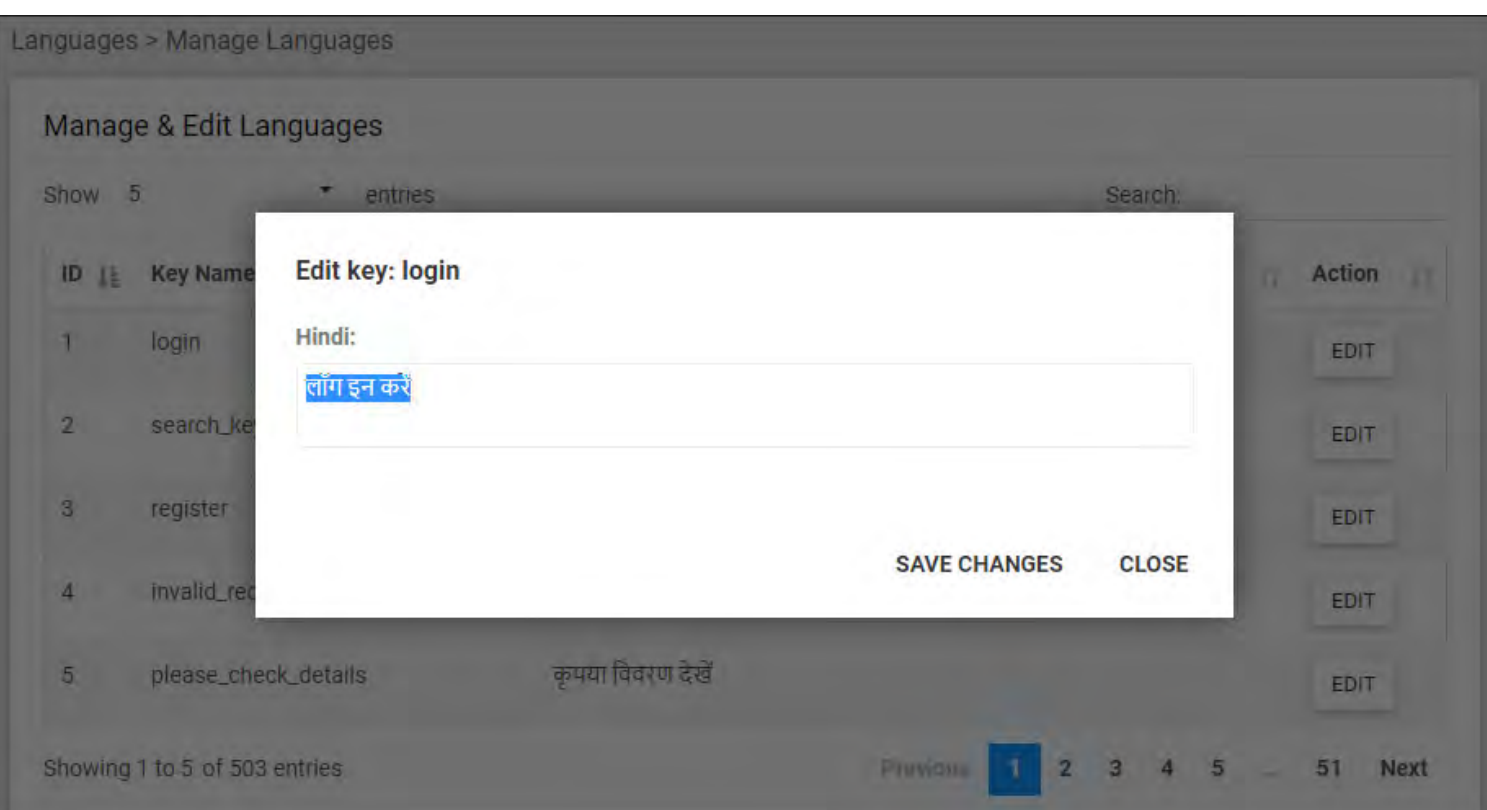

#### Note:

- 1. User Admin can use Google Translate to update the language.
- 2. Only Super Admin has the rights to Add new language. So to add any new language, Users or User Admin should send a mail request to Super Admin or [support.bitstube@mahindra.com.](mailto:support.bitstube@mahindra.com)

#### **C. Videos:**

Admin has rights to Manage Videos which are uploaded by them only.

Admin User can search videos by multiple filter options:

- 1. Keyword, ID, Title
- 2. Types of Upload
- 3. Can Set per page display limit
- 4. View by Public, Private, Unlisted or All categories.
- 5. View by 'Pending Approval' or 'Approved'.
- 6. View by MMFSL Categories

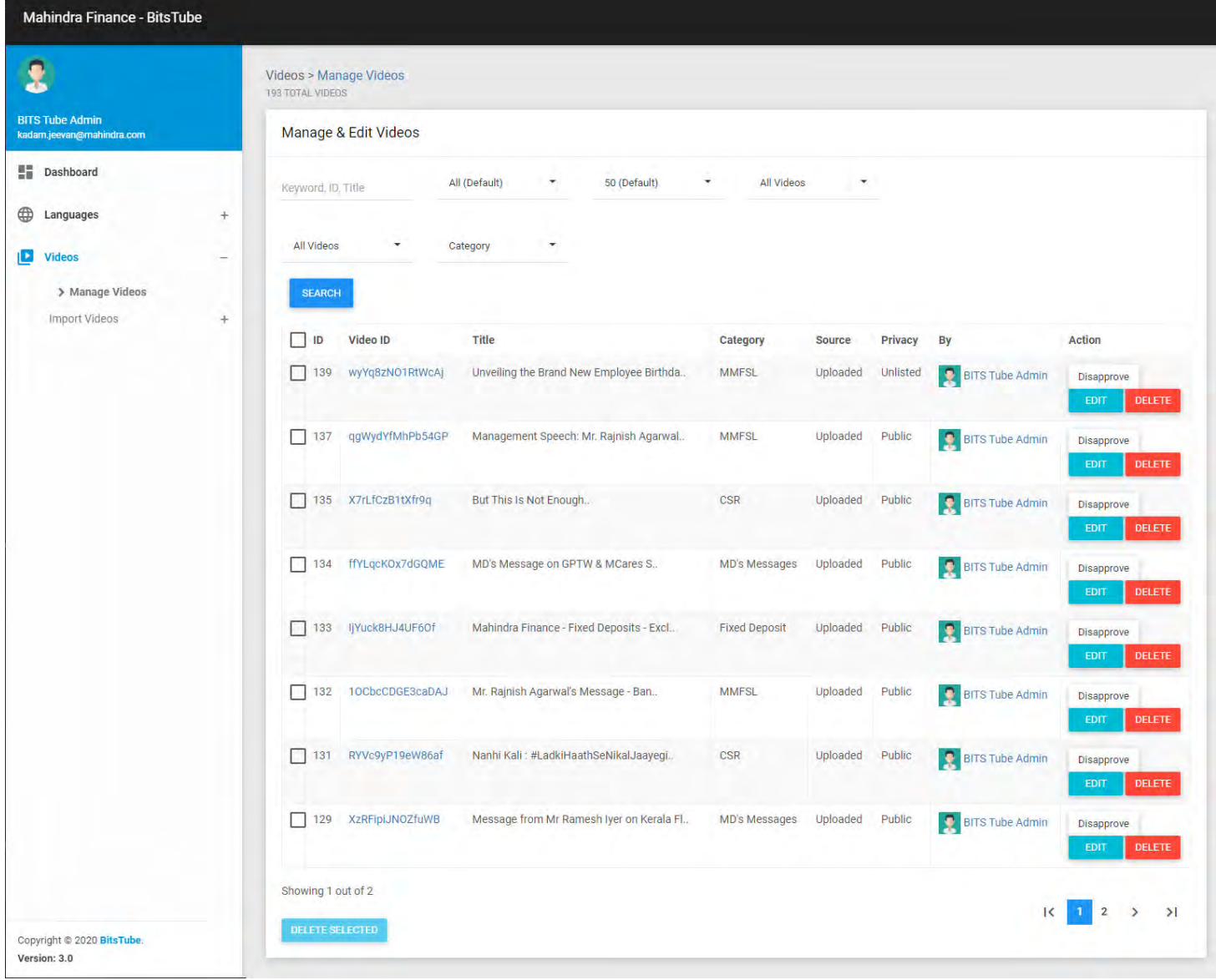

#### Notes:

- 1. Admin User has rights to 'Approve or Disapprove' the uploaded video. Disapproved video will not display in BITSTUBE unless it is not approved by Admin or Super Admin.
- 2. Admin User has rights to Edit or Delete the videos which are uploaded by them.

## **30 USER MENU > Log out**

**Log out from BITSTUBE Application and redirected to BITSTUBE Login Page.**

## **VIDEO UPLOAD & VIDEO IMPORT**

(Only available for Admin Users)

#### **Process to upload a video:**

- 1) Click on 'Upload' button on your home page to open the upload panel.
- 2) Click on the 'Upload' button to select the video file to upload. Also kindly check the note given in the window to know your maximum video upload size limit.

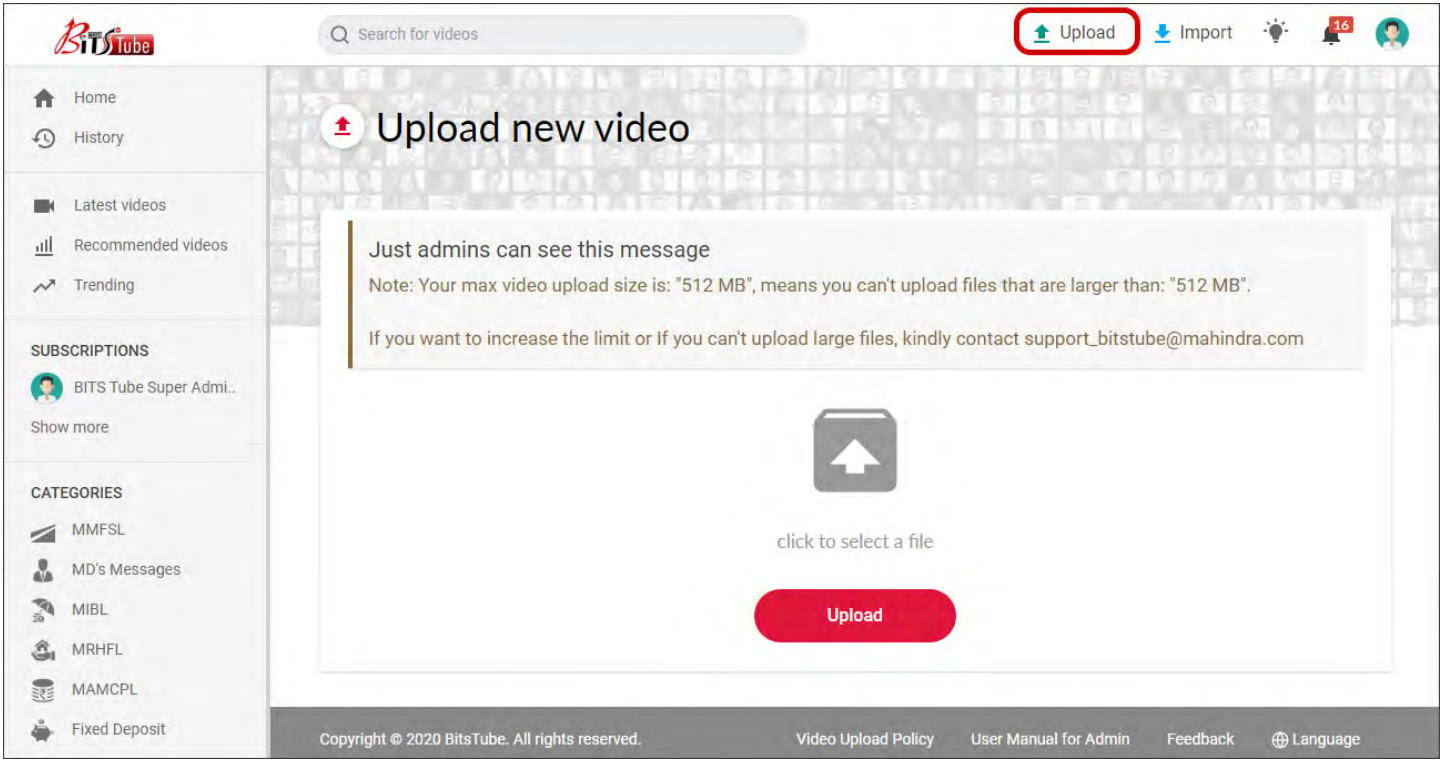

- 3) After selecting the video, it is going to upload and processing. The video processing may take time based on server load and available network bandwidth.
- 4) After 100% video processing, Admin has to provide and update the related video details like:
	- a. Video Title
	- b. Video Description Information about the video.
	- c. Video Category Category selection based on company, department or initiative.
	- d. Sub Category Selection of internal category under company or department.
	- e. Privacy To set video privacy level i.e.
		- i. Public Uploaded video will available for everyone.
		- ii. Private Uploaded video will available for only Admin.
		- iii. Unlisted Uploaded video will not display on BITSTUBE Home page. Only Admin can view and share the video URL to particular users. Means the video is only available to the users who have received the Unlisted video URL from Admin.
	- f. Age Restriction To set the user age to view the video.
- g. Tags Admin User needs to update the Tags by them with video subject taglines so that in future other users can easily search the targeted video.
- h. Thumbnail After 100% video processing, Thumbnail views will be seen in the last. User can select or change the thumbnail previews.
- i. PUBLISH Check the above video description and then click on PUBLISH button to publish the video in BITSTUBE.

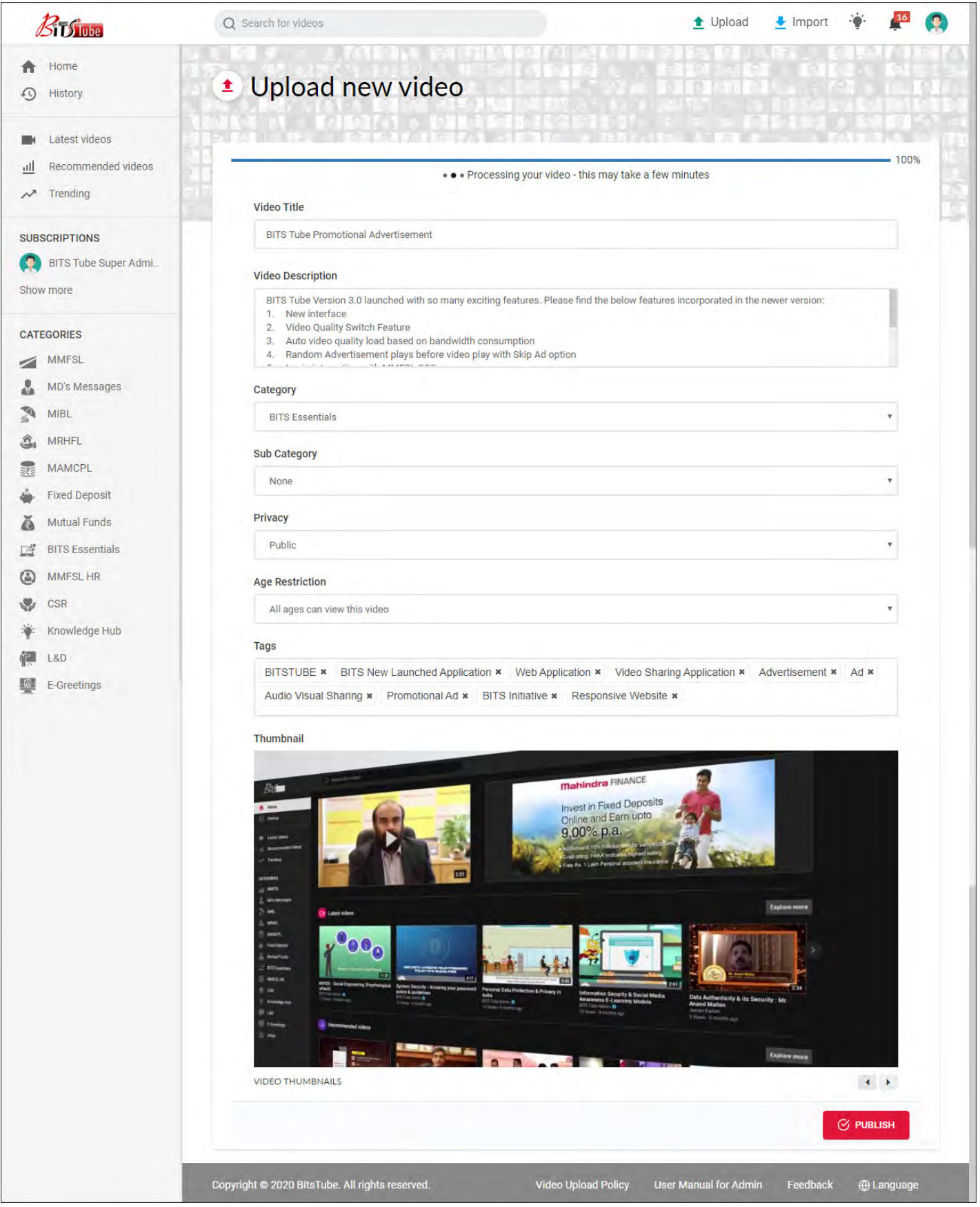

Please provide your valuable feedback on

[mmfsl\\_multimedia](mailto:support.bitstube@mahindra.com)@mahindra.com